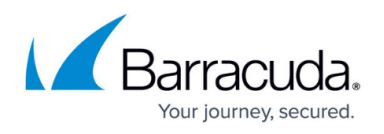

# **Creating a Link Bond on the Barracuda Load Balancer ADC Vx for Amazon Web Services**

<https://campus.barracuda.com/doc/41101604/>

Before you create a link bond, ensure the Barracuda Load Balancer ADC Vx has **NO** configurations.

You can attach multiple interfaces to the Barracuda Load Balancer ADC Vx, and bond those interfaces to increase the throughput of the Barracuda Load Balancer ADC Vx. The maximum number of interfaces that you can attach to the Barracuda Load Balancer ADC Vx instance depends on the instance type. For more information on instance types, see [Licensing Options.](http://campus.barracuda.com/doc/41101405/)

### **Step 1. Attach Multiple Interfaces to the Barracuda Load Balancer ADC Vx Instance**

- 1. Turn OFF the Barracuda Load Balancer ADC Vx.
- 2. Log into the [Amazon EC2 Management Console](https://console.aws.amazon.com/ec2/).
- 3. From the EC2 dashboard, select **Network Interfaces** under **NETWORK & SECURITY**.
- 4. Create the additional network interfaces. For each interface:
	- 1. Click **Create Network Interface**.
	- 2. In the **Create Network Interface** window, provide the following information for the network interface:
		- **Description** Enter a name for the interface.
		- **Subnet** Select the subnet of the VPC where you created the Barracuda Load Balancer ADC Vx instance.
		- **Private IP** It is recommended that you enter a static IP address.
		- **Security Groups** Select the security group that you created for the Barracuda Load Balancer ADC Vx instance.
	- 3. Click **Yes, Create**.
- 5. In the **Network Interfaces** table, right-click an interface that you want to bond and then click **Attach**.
- 6. In the **Attach Network Interface** window, select the Barracuda Load Balancer ADC Vx instance ID and click **Attach**.
- 7. Repeat steps 5 and 6 to attach the additional network interfaces to the Barracuda Load Balancer ADC Vx instance.

### **Step 2. Create the Link Bond**

1. After you attach the network interfaces, turn **ON** and log into the Barracuda Load Balancer ADC Vx.

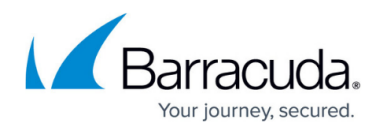

- 2. On the **BASIC > Status** page, verify that the attached interfaces are displayed in the **Interfaces** section.
- 3. Go to the **NETWORK > Ports** page and create the link bond as per your requirement.

#### **Next Step**

Now, you can use this bond to create services with more throughput, as compared to services configured on a single interface. Continue with [Configuring Services on the Barracuda Load Balancer](http://campus.barracuda.com/doc/41101601/) [ADC Vx for Amazon Web Services.](http://campus.barracuda.com/doc/41101601/)

## Barracuda Load Balancer ADC

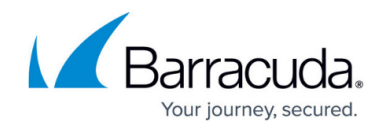

© Barracuda Networks Inc., 2019 The information contained within this document is confidential and proprietary to Barracuda Networks Inc. No portion of this document may be copied, distributed, publicized or used for other than internal documentary purposes without the written consent of an official representative of Barracuda Networks Inc. All specifications are subject to change without notice. Barracuda Networks Inc. assumes no responsibility for any inaccuracies in this document. Barracuda Networks Inc. reserves the right to change, modify, transfer, or otherwise revise this publication without notice.